Cabinet Vision Training - Shadowline Channel and more - Import Guide

# **Shadowline Channel and more - Import Guide**

### **Contents of this Article...**

- · Alert Start with a backup
- · Extract the download
- Open Setup Package Utility and import the package
- Before you get started is a great time to back up your Cabinet Vision files...
- If something doesn't go exactly to plan you'll be able to start over
- Take a look at our ScreenSteps on the <u>Backup Utility</u>

#### **Extract the Download**

- 1. Right click > Extract All
- 2. Un-check "Show extracted files when complete"
- 3. Extract
  - An easy way is to place a copy of the zip file into your job folder > Right Click and 'Extract All'

## Cabinet Vision Training - Shadowline Channel and more - Import Guide

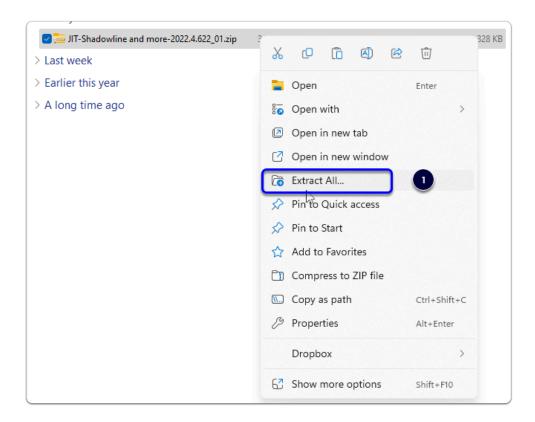

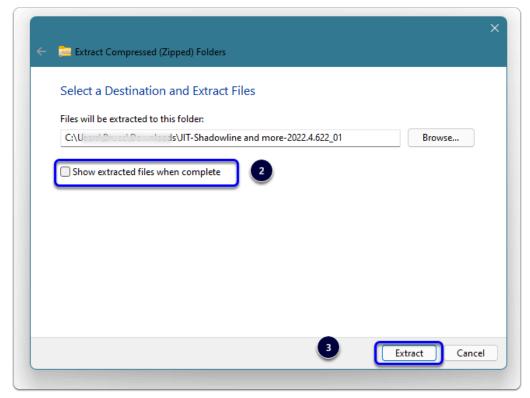

#### Open Setup Package Utility and import the package

 We're ready to import the package into Cabinet Vision > Splash Screen > Utilities > Setup Utility

## Cabinet Vision Training - Shadowline Channel and more - Import Guide

- 1. Select the "Import" tab
- 2. Open An Existing Package
- 3. Overwrite all Matches (If any)
- 4. Import Package and click OK

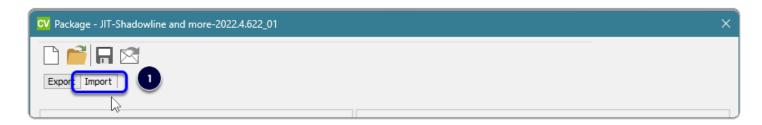

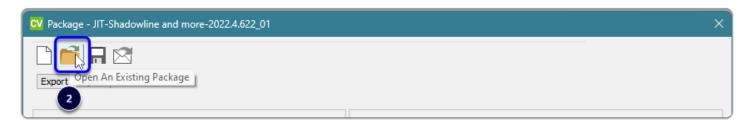

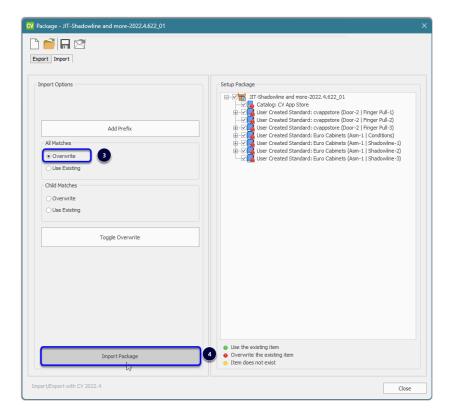

Import Complete - You're nearly done - Time to test things out...